## **Compensation Change**

## **Request Compensation Change**

Managers should use this business process to make an off-cycle adjustment, changing only the base salary. If any other job details need to be changed, use the **Change Job** process.

**1.** To get started, first search for the employee whose compensation you are changing using the Workday search bar.

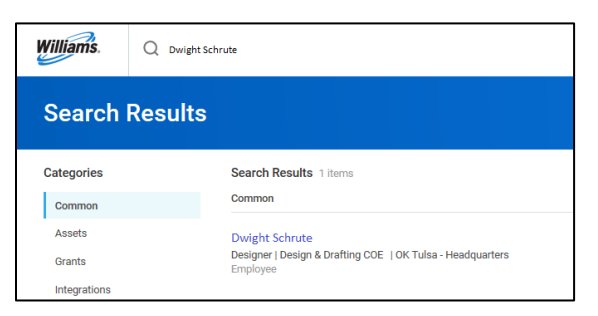

**2.** Using related actions, click **Compensation**, then **Request Compensation Change**.

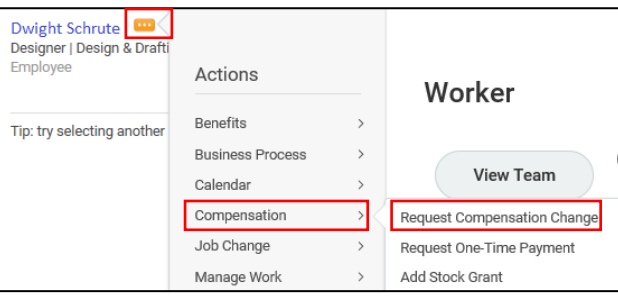

**3.** If "**Use Next Pay Period**" checkbox is selected, it will default the **Effective Date** to the beginning of the next pay period. However, you can adjust to future-date or back-date the request as appropriate. Please use the start of a new pay period as the effective date.

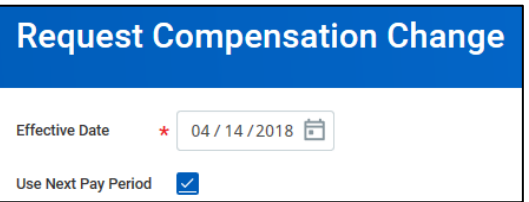

**4.** Select the **Reason** for the compensation change. Select **Base Salary Change** and then select the appropriate reason within the category.

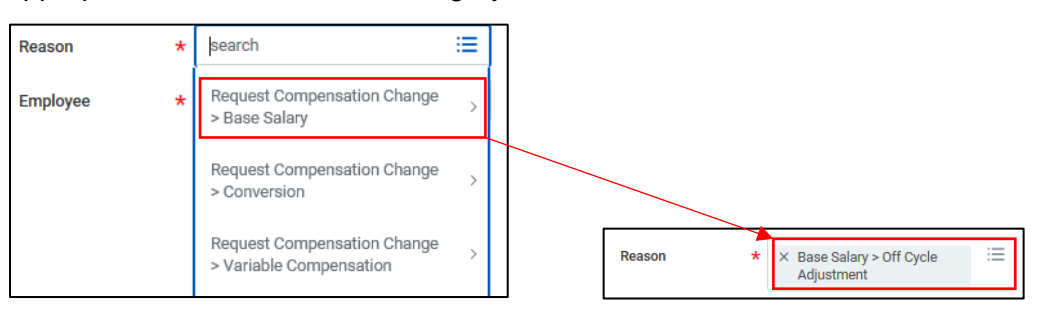

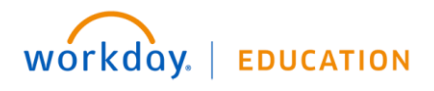

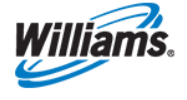

- **5.** The **Employee** will default to the employee you have already selected, though you can adjust if needed.
- **6.** Click **OK** to continue.
- **7.** Effective **Date** and **Reason** fields will auto-fill based on your responses on the previous page.

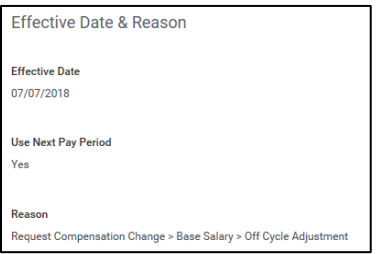

**8.** \***Optional Field** - Select the **Employee Visibility Date** to enter a date. If you decide to enter a visibility date, the employee will not see changes until the visibility date. The visibility date cannot be prior to the effective date.

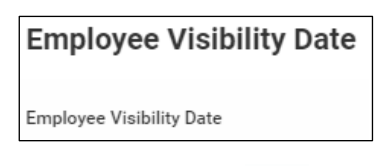

- **9.** Use the edit icon **the make changes to the necessary fields.**
- **10.** If you are making changes to the base salary, enter the new salary in the **Amount** field. This will automatically adjust the Amount Change and Percent Change. Alternatively, you may enter the **Amount Change** or **Percent Change**, and the Amount will update automatically.

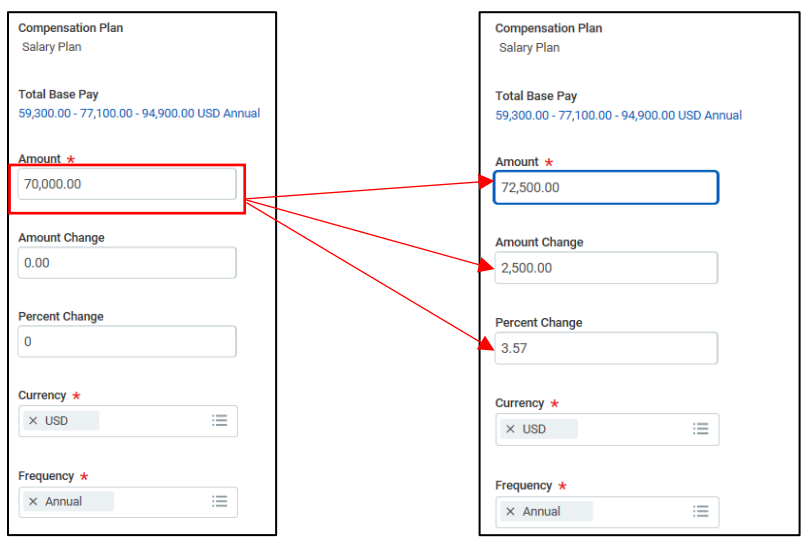

- **11.** Do not make changes to the **Allowance** or **Bonus** fields.
- **12.** Click  $\leq$  to save your changes.
- **13.** Click **Submit**, then **Done** to route the change for HRBP approval.
- **14.** Once fully approved, you will notice an inbox item in your **Archive**. You can use this item to track the progress of the compensation change.

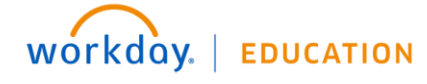

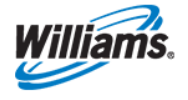

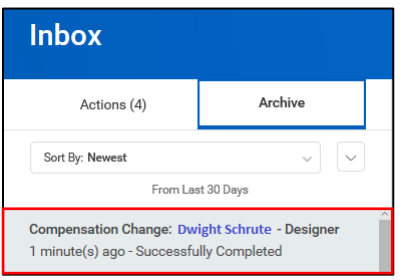

## **Approve Compensation Change**

Compensation changes can be initiated by Managers and HRBPs, resulting in different approval processes. In the case of a market adjustment, off-cycle adjustment, or pay action plan initiated by an HRBP, managers need to approve the change.

**1.** When this is the case, you will receive an Action in your Workday Inbox indicating that your review is required. Click the Inbox item to view more details.

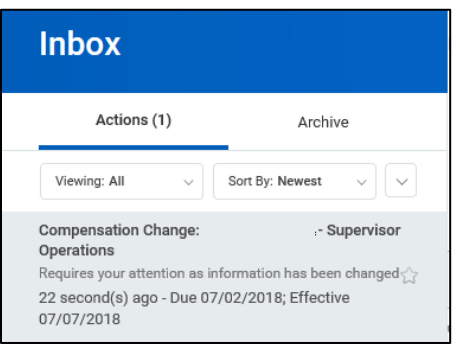

**2.** Scroll through the details of the Compensation Change, noting the fields in which changes have been made. These are marked in Workday with **blue dots**.

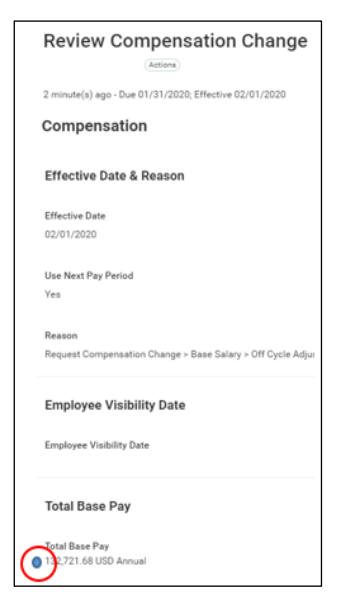

- **3.** If you need to make changes, you can do so using the edit icon  $\sqrt{2}$ .
- **4.** Click **Approve** to submit the change for additional approvals, which will vary depending on the amount of the increase and type of change.

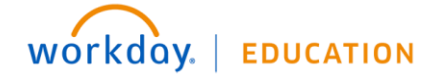

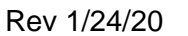

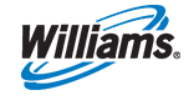